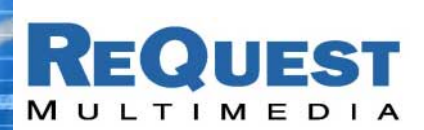

ReQuest Interface Guide #6

# **Controlling AudioReQuest™ With a CorAccess™ Companion™ Touchpanel**

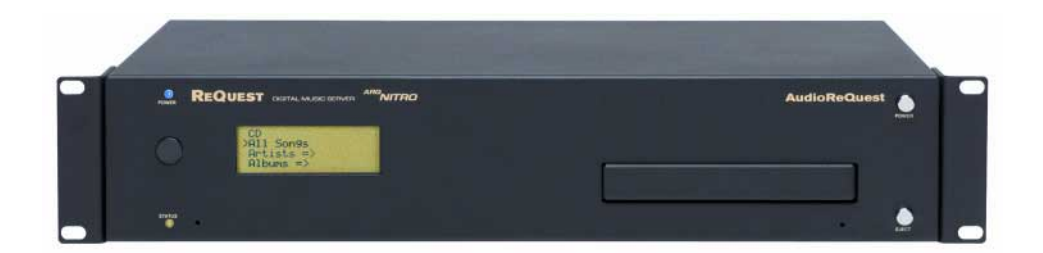

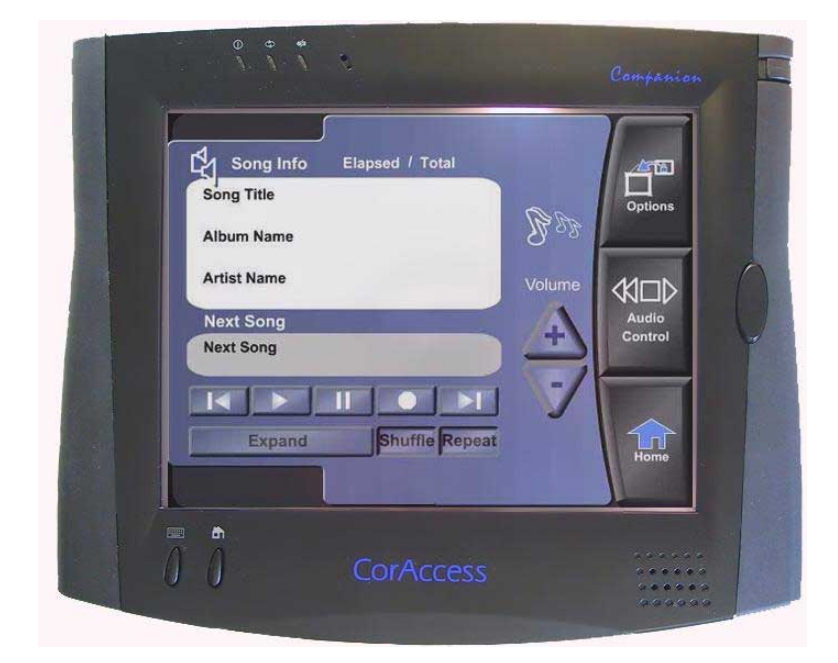

Version: 1.8.1 Last Modified: 2/7/03 – Initial Version

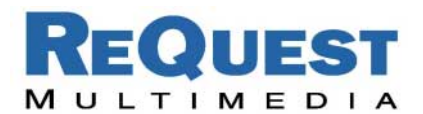

### **Introduction:**

CorAccess's Audiomate Companion Module allows easy integration of the AudioReQuest line with Companion Panels. Full access to your AudioReQuest is possible with minimal setup – as close to plugand-play as you can get!

## **Setting up your Companion Panel:**

**Connect:** Connect to the Companion panel using a Web Browser such as Microsoft's Internet Explorer by typing the IP Address in the Address Bar:

*<http://xxx.xxx.xxx.xxx/settings>*

*(where xxx.xxx.xxx.xxx is the IP address of the panel)*

#### **If you've already installed Audiomate, skip to** *Add AudioReQuest IP Addresses***.**

**Install Audiomate: Update** 

- Click the *Update* tab.
- **Make sure that you've updated to the latest version of the console software!**
- Enter the Registration Key for your copy of **Audiomate**. If you need a registration key, please contact CorAccess at (303) 477-7757.

### **Add AudioReQuest IP Addresses:**

- Once you've installed **Audiomate**, click the *Console Configuration* Tab.
- *AudioReQuest Digital Music System Zone(s)* should be available under *Media* please click it.
- This brings you to a set-up screen. Add in the IP Address for each ARQ you'd like to connect to the system.
- In addition, you can give the system a descriptive name that will make it easier for your clients to choose the correct ARQ to control from the Companion panel.
- Once you've entered all of the AudioReQuests, click the Update Locations button and you should be able to access them on your Media pages!

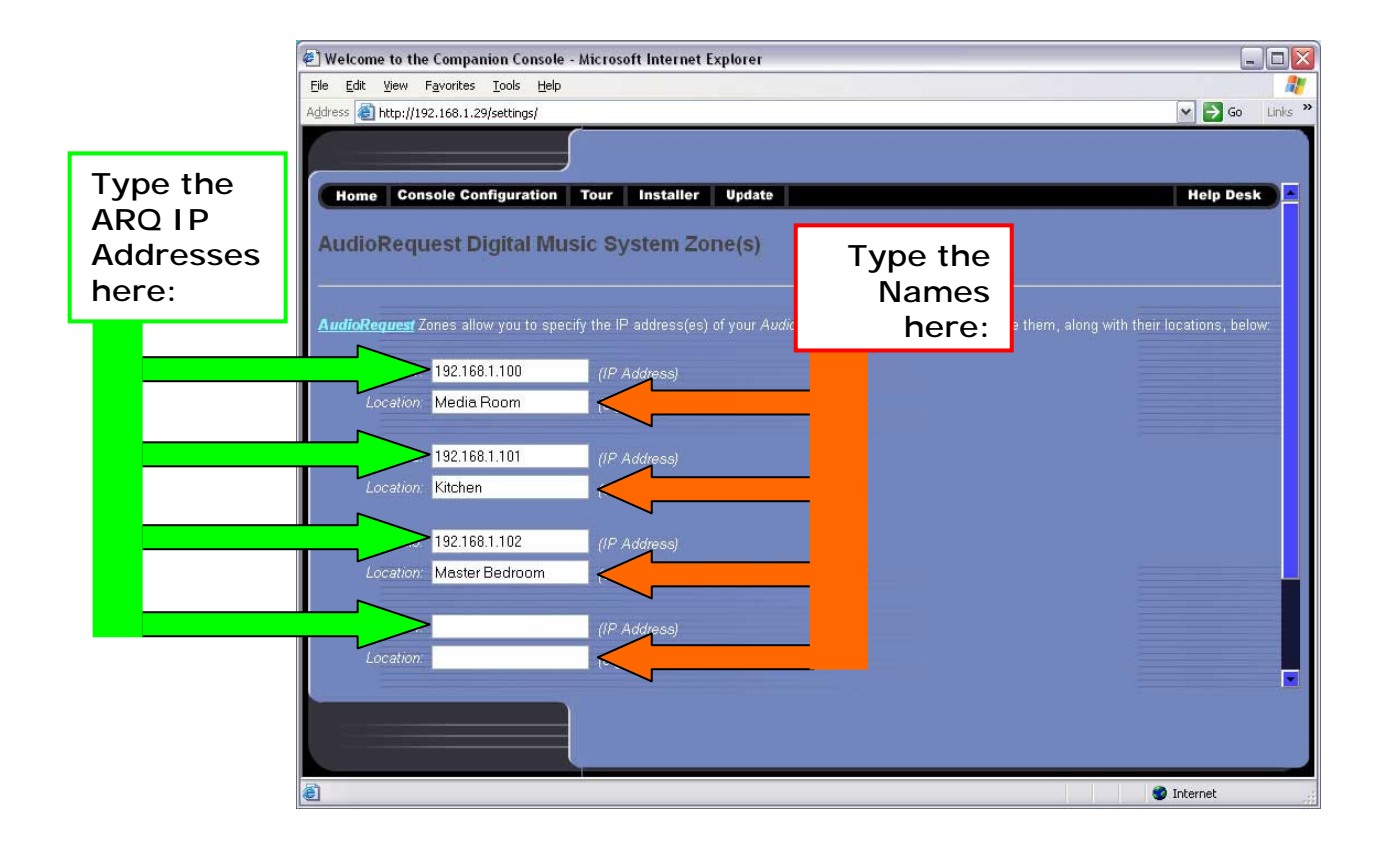

**Console Configuration**